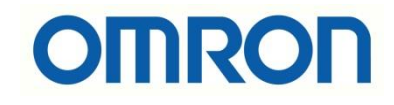

# NX-TC Isı Kartı Konfigurasyonu

## İÇİNDEKİLER

- Giriş
- Açıklama
- NX-TC Isı Kartları
- NX-TC Isı Kartı Konfigurasyonu

### Açıklama

Bu dökümanda NX-TC ısı kartı modüllerinin konfigurasyonu anlatılacaktır. Kullanılacak ürünler bir adet NX1P2 PLC, bir adet NX-TC2405 ısı kartı modülüdür.

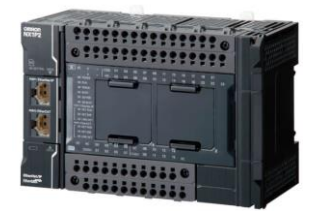

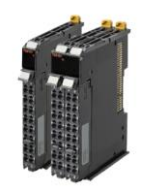

### NX-TC Isı Kartları

Bu ürünler insan müdahalesi olmadan optimum ve otomatik sıcaklık kontrolü yapan cihazlardır. Bu ürünler NX1P2, NX102 PLCler ve NX-EIC coupler modüllerinin yanına takılabilmektedirler. Kullanım tiplerine göre çeşitlilik göstermektedirler. İki kanallı ve dört kanallı olarak çeşitleri mevcuttur. İki kanallı modeller iki ayrı alanın ısısını, dört kanallı modeller dört ayrı ısı bölgesinin kontrolünü sağlar. Bu ürünlerde SSR röle çıkışı veya lineer 4-20mA çıkış alınabilmektedir.

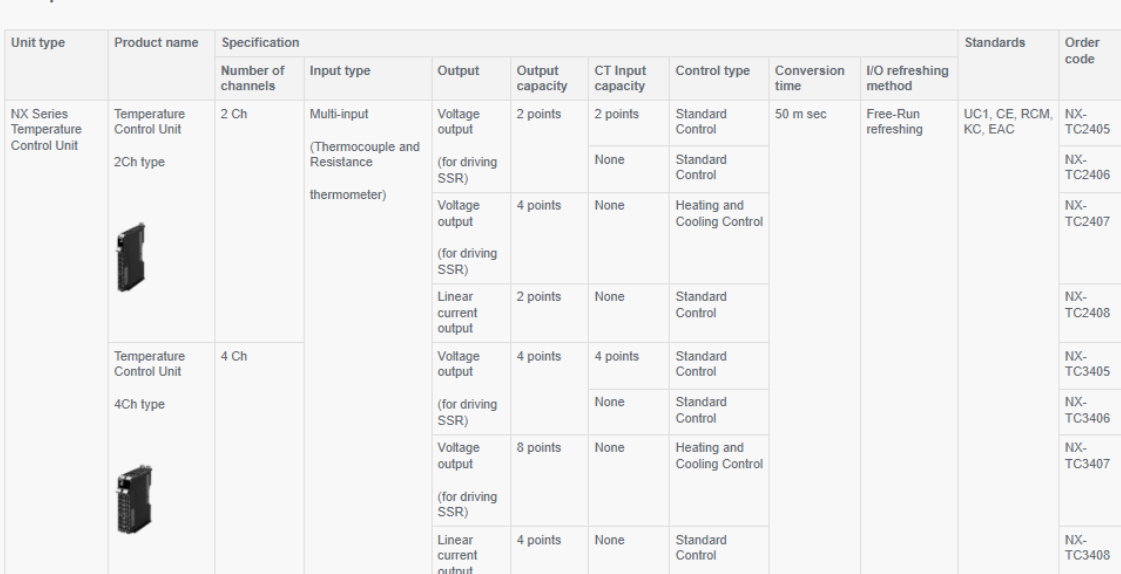

**Temperature Control Units** 

*"At work for a better life, a better world for all…"*

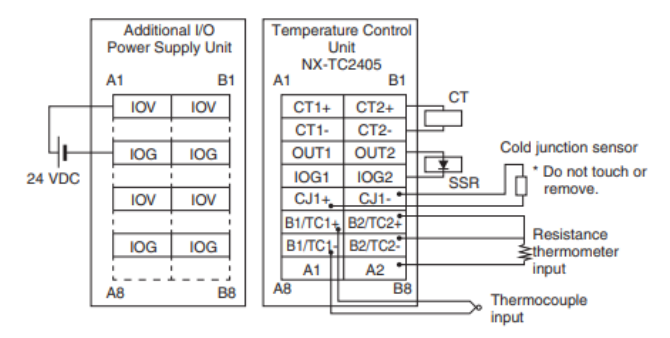

#### NX-TC2405 ürününün elektriksel devre şeması aşağıdaki gibidir:

### NX-TC Isı Kartı Konfigurasyonu

1- Sysmac Studio programında "Configuration and Setup" kısmında, "CPU\Extension Racks" bölümünden "CPU Rack" sekmesinde, konfigurasyona NX-TC2405 ısı kartı eklenir :

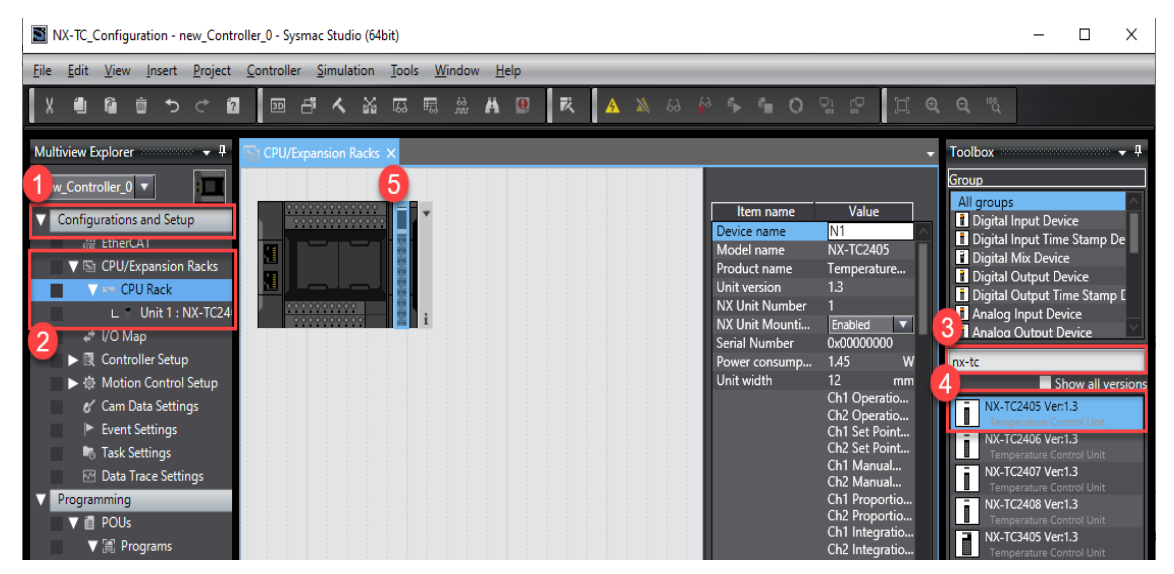

2- Daha sonra eklenen NX-TC ısı kartının üstüne bir kez mouse ile tıklanır, ve sağ sütunda, NX-TC ısı kartının konfigurasyonunu oluşturmak için "Edit Unit Operation Unit Settings" menüsüne girilir :

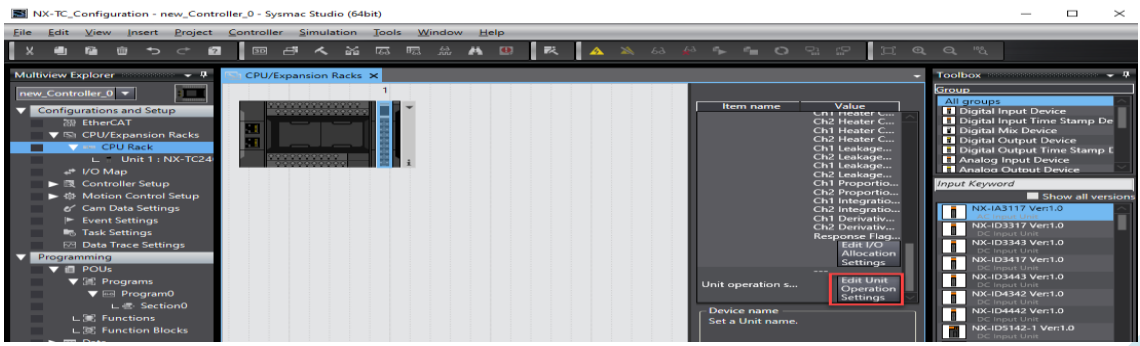

3- Ardından gelen ekranda, bu dökümanda bir kanal kullanılacağı için, "All parameters" sekmesinden "Ch1" seçilir :

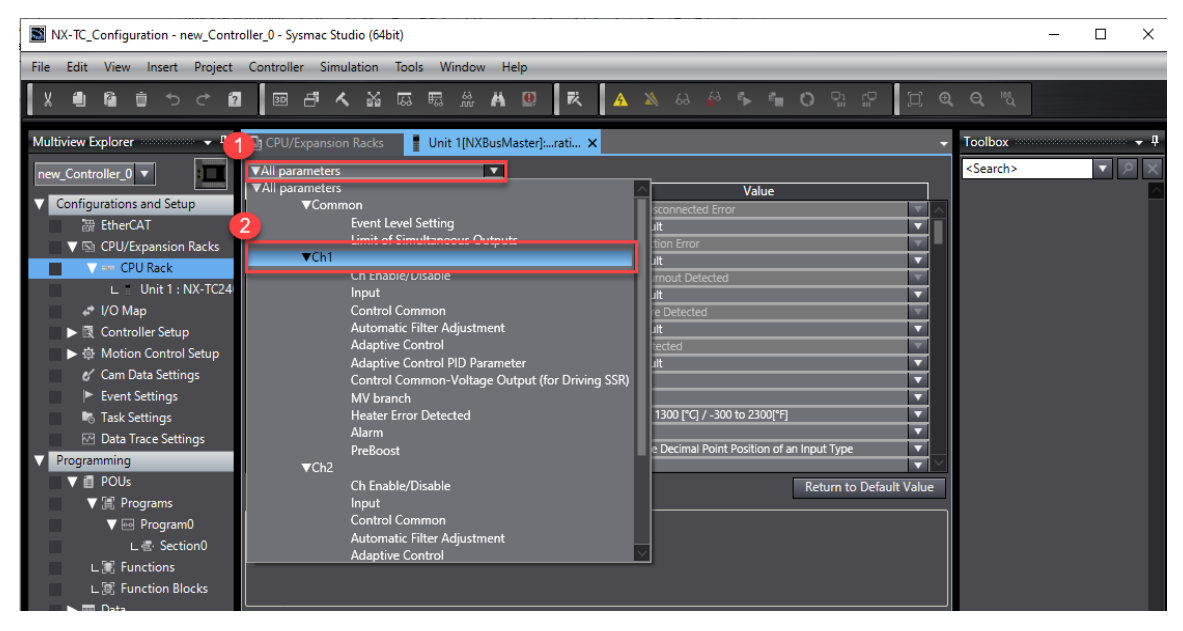

4- Ardından gelen ekranda sensör tipi K tipi, kontrol tipi On-Off ve "Adaptive Control\Ch1 Adaptive Control" seçilir :

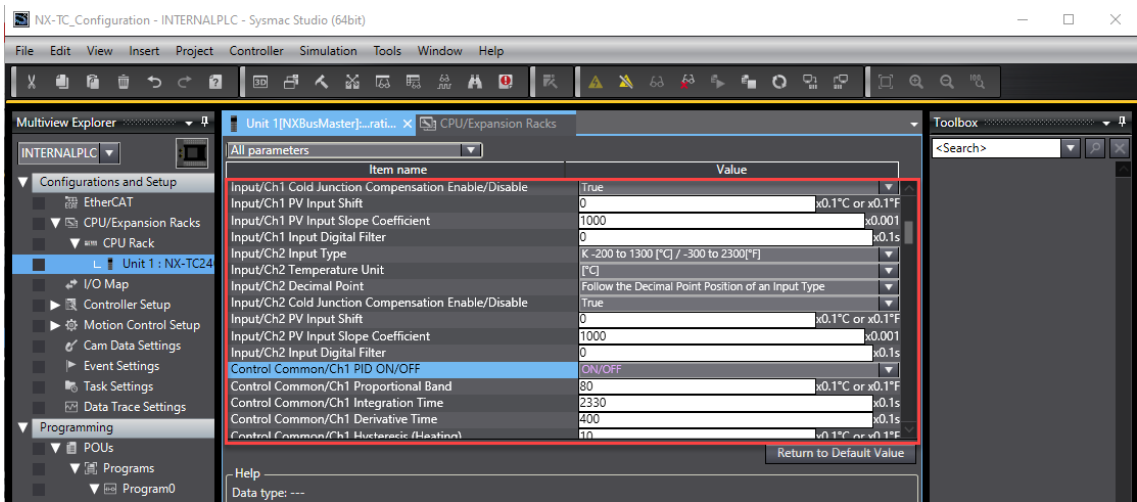

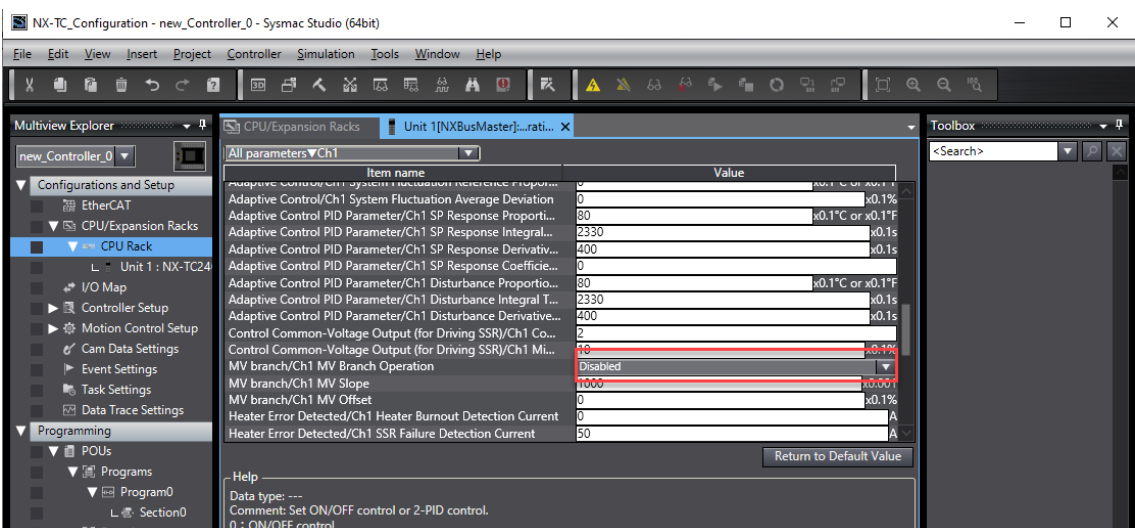

5- Yapılan konfigurasyonun gönderilmesi için PLC ye bağlanılıp, "Transfer to Unit" butonu ile gönderilir :

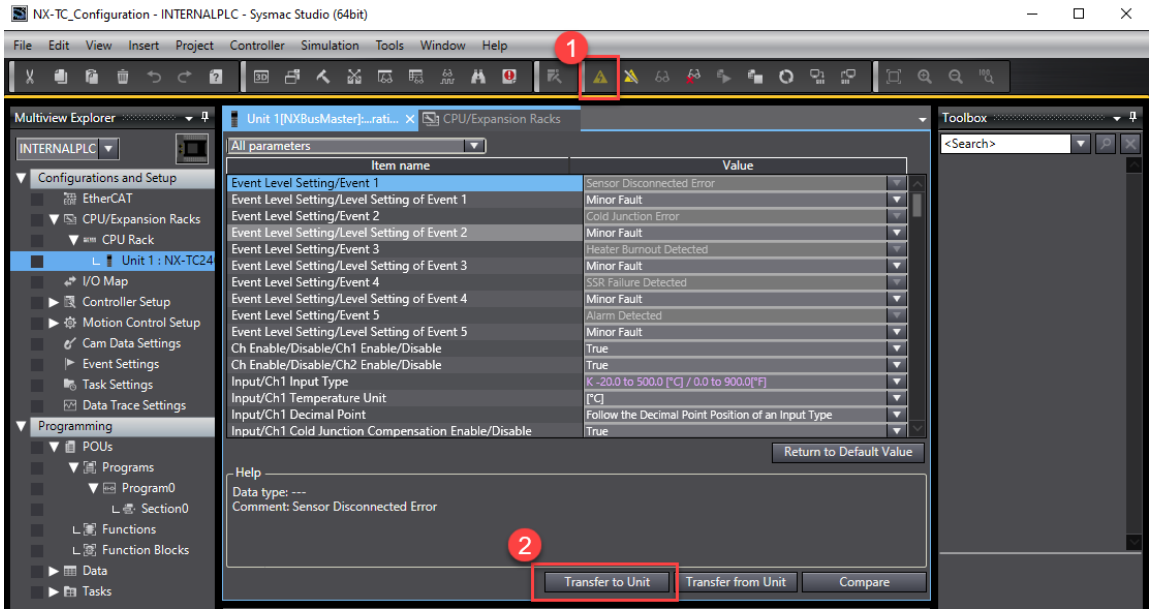

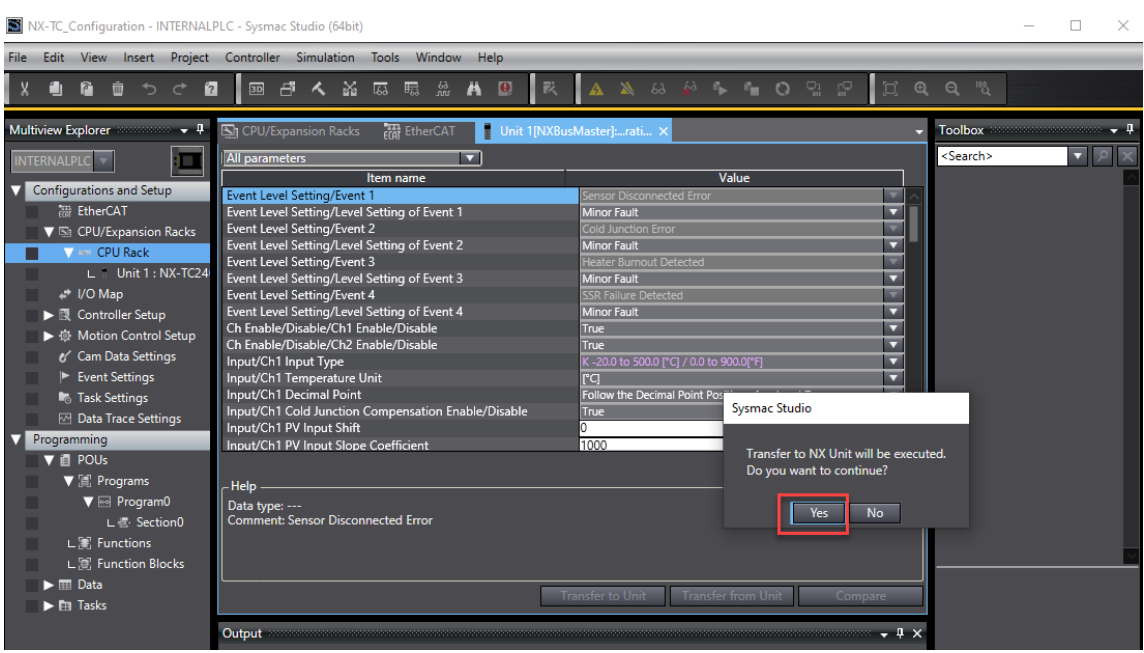

- 6- Daha sonra global değişkenler IO Map bölümünde tanımlanır. Bu uygulamada aşağıdaki değişkenler tanımlanır:
- Ch1 Measured Value REAL : Gerçek sıcaklık değeri okunur.
- Ch1 Set Point REAL : İstenen sıcaklık değerinin girilmesi için kullanılan değişkendir.

Bu uygulamada kullanılacak bu iki değişken seçildikten sonra "Create Device Variable" yöntemi ile tanımlanır:

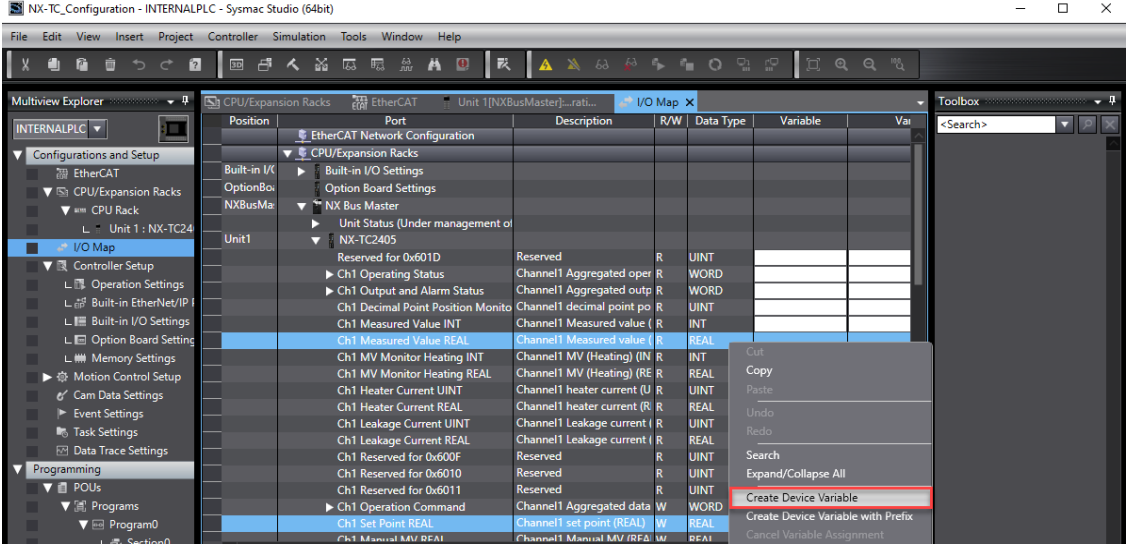

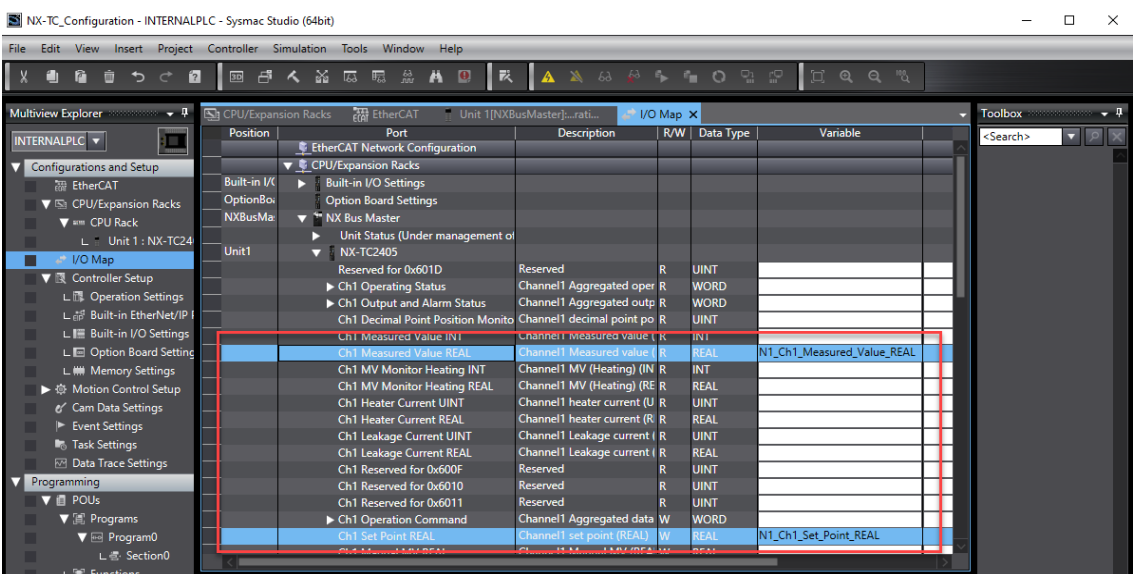

7- Bu işlem yapıldıktan sonra "Programming" menüsünden, "Data" kısmında "Global Variables" kısmında görülebiliyor ise, değişkenler başarılı bir şekilde tanımlanmış demektir :

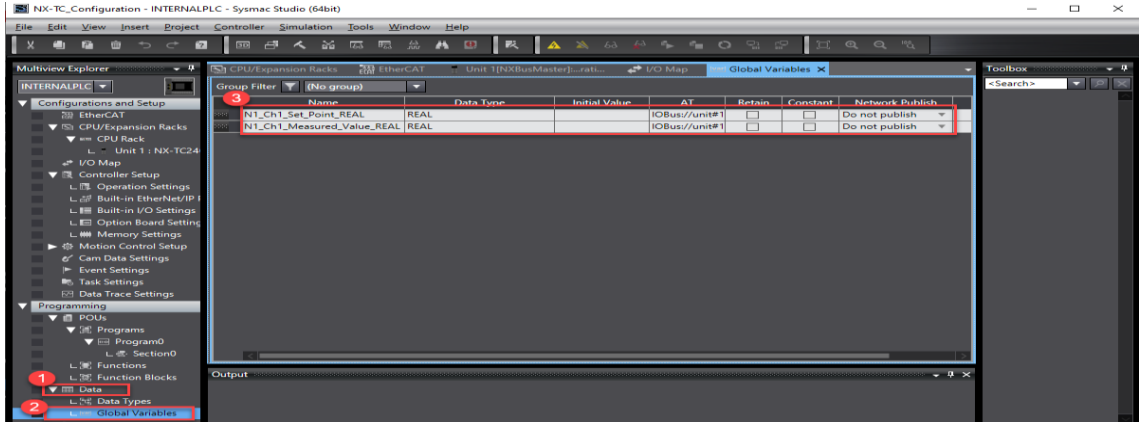

8- CPU\Extension Rack kısmından NX-TC2405 ürünün konfigurasyon ayarları kısmnda "Edit I/O Allocation Settings" menüsüne girilir:

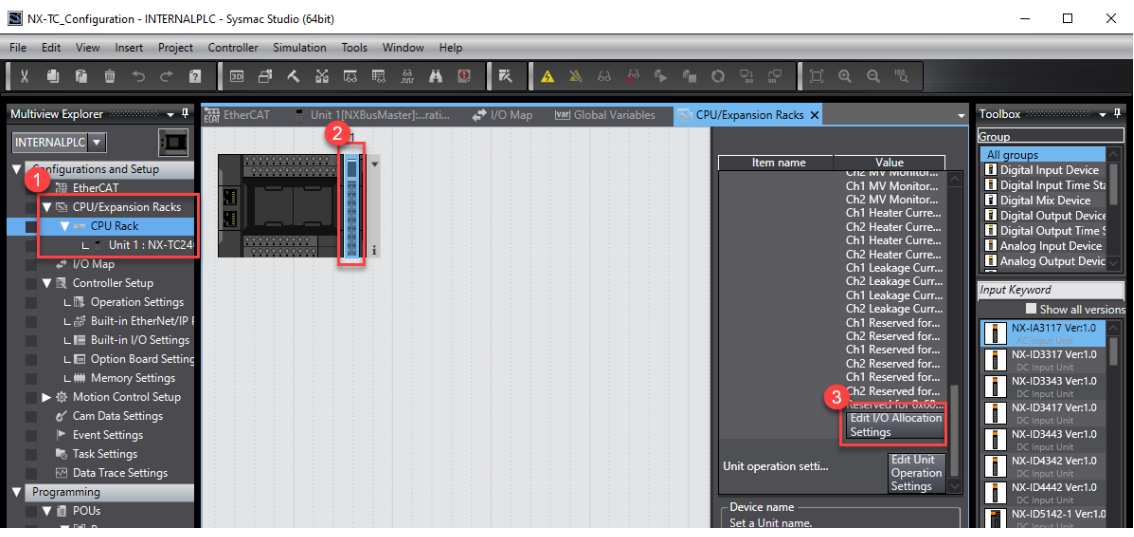

9- Ortam sıcaklığının alınabilmesi için "Input" bölümünden "Add I/O Entry" sekmesine tıklanarak beliren ekrandan "0x6003:01 Ambient Temperature" değişkeni eklenir :

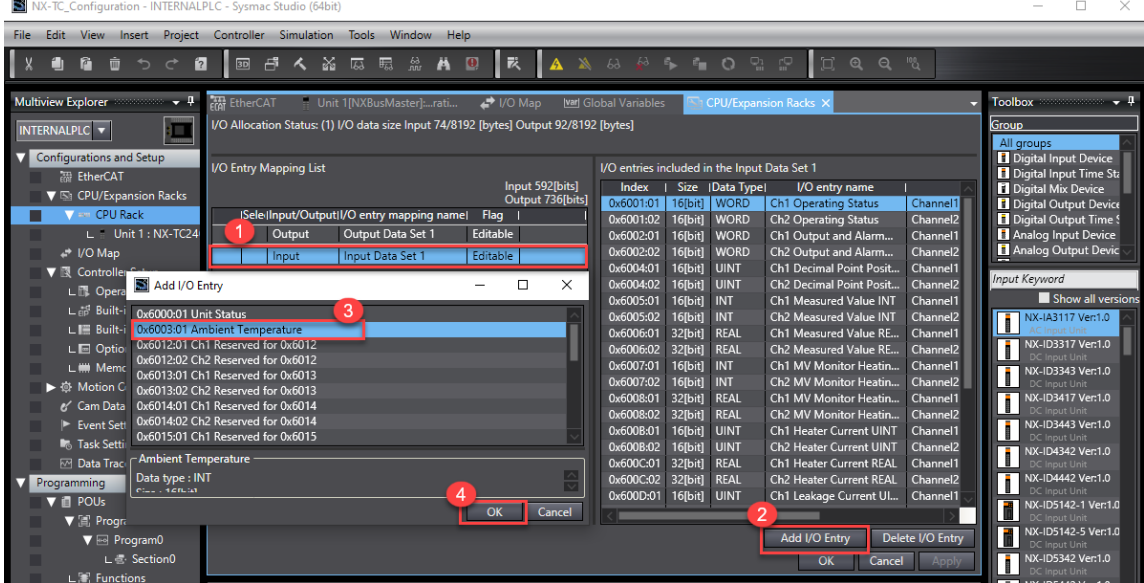

10- Yapılan konfigurasyon "Synchronize" yardımı ile PLC ye gönderilir:

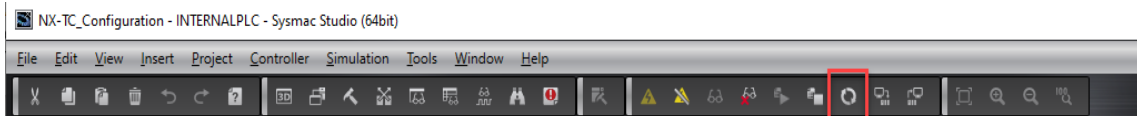

11- Bu işlemler bittikten sonra PLC ye bağlandıktan sonra, IO Map menüsünde "Ch1 Operation Command" kısmından "Ch1 Run or Stop" bölümünü önce True daha sonra False yaparak NX-TC ısı kontrol cihazı Run konumuna alınır. İstenen sıcaklık değeri "Ch1 Set Point REAL" bölümüne girilir. Bu uygulamada okunan sıcaklık değeri 27.2 derece olup, istenen sıcaklık değeri ise 30 derecedir. 30 dereceye kadar ısı kartında "Out1" çıkışı aktif olur, 30 dereceye ulaşıldığında ise "Out1" çıkışı kesilir.

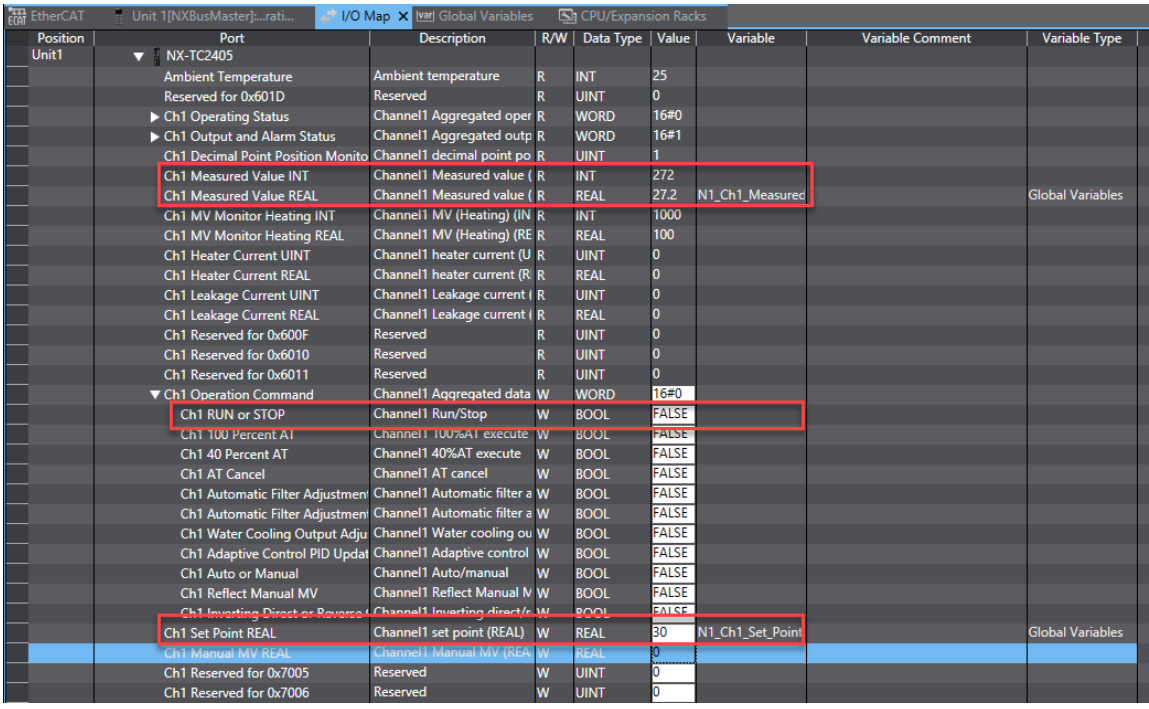

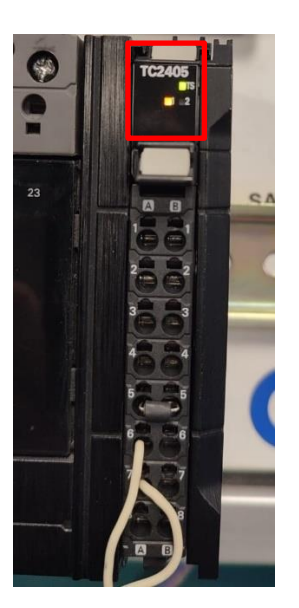

Isıya ulaşılıyor (Out1 aktif) : Isıya ulaşıldı (Out1 pasif) :

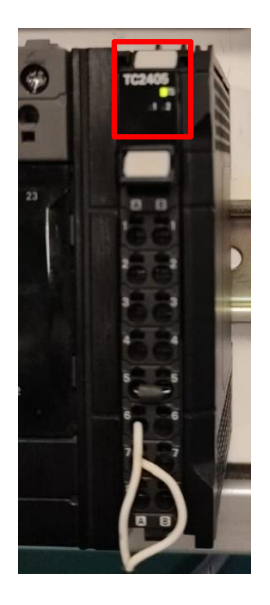